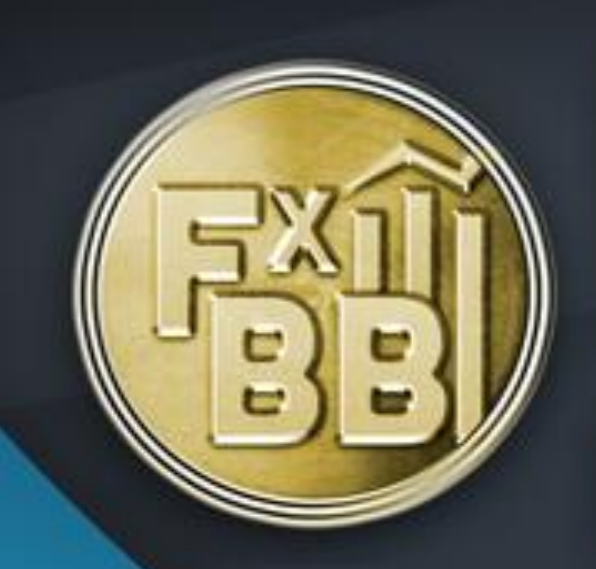

contents of the document.]

## **FOREX**<br>BLACK BOOK

## **QUICK START (**  $\frac{1}{\sqrt{50}}$  $T_{\text{max}}$  the document is the abstract is the abstract is the abstract is the contents of the contents of the contents of the contents of the contents of the contents of the contents of the contents of the contents of the

the document. The abstract of the abstract of the document  $\mathbf{I}$ 

## **Forex Black Book Quick Start Guide**

- Download the Forex Black Book Installer from the member's site and save it to your desktop.
- Double click on the FxBB Installer to open the installation wizard. (Fig. 1)

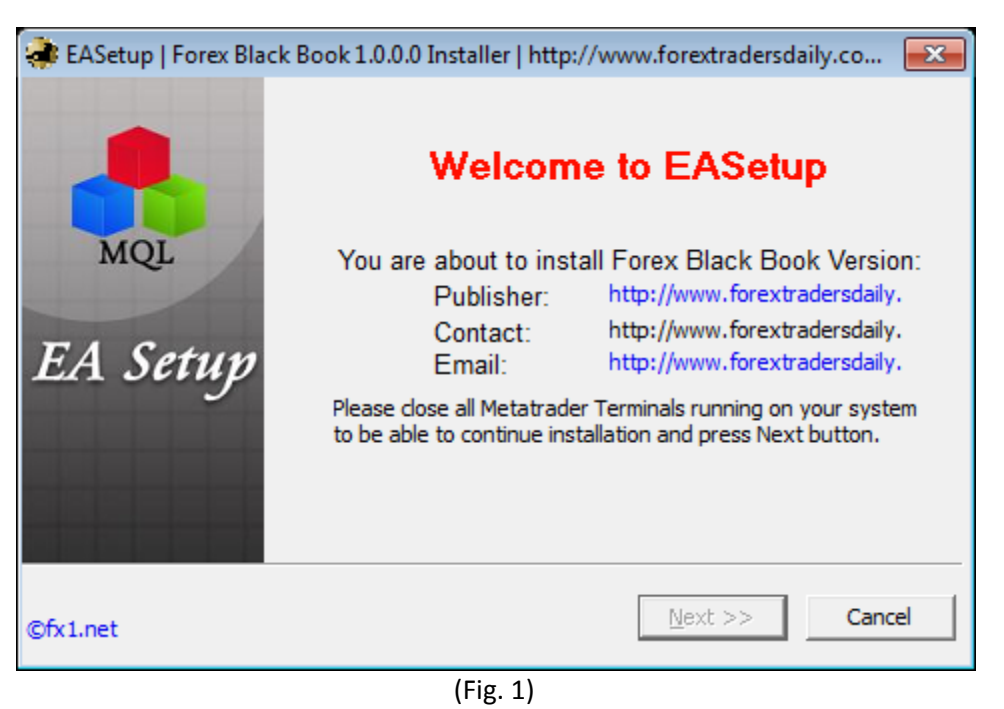

- Close all open MetaTrader (MT4) terminals click Next. (Fig. 1)
- Select the MT4 broker that you would like to install the Forex Black Book on click Next. (Fig. 2)

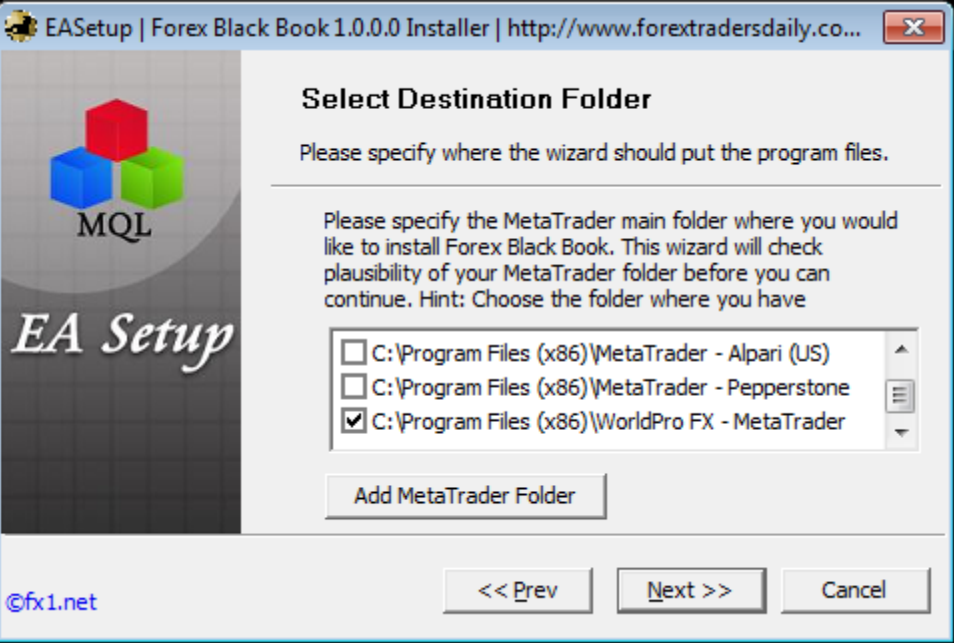

(Fig. 2)

Confirm the save location to load the software – click Next. (Fig. 3)

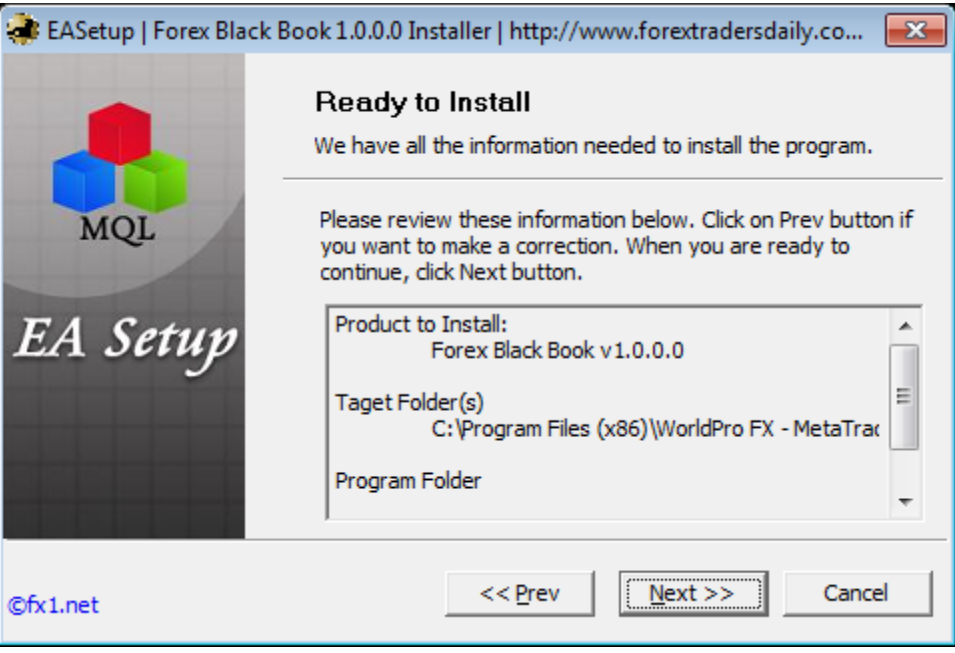

(Fig. 3)

After the installation is complete – click Next. (Fig. 4)

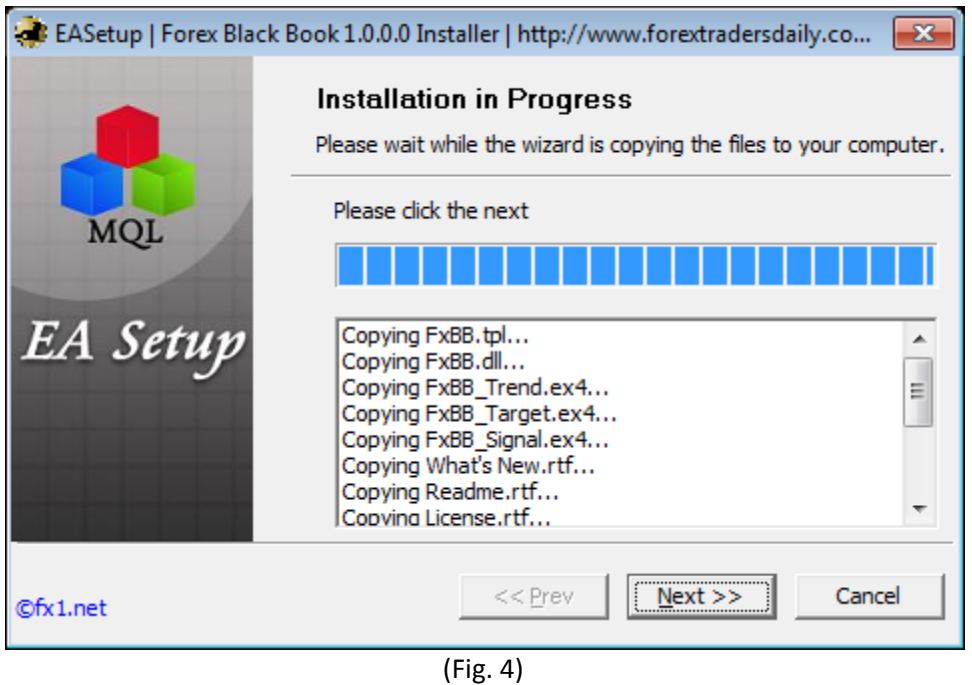

 Select "Run chosen MetaTrader Terminal automatically" to open the platform – click Finish. (Fig. 5)

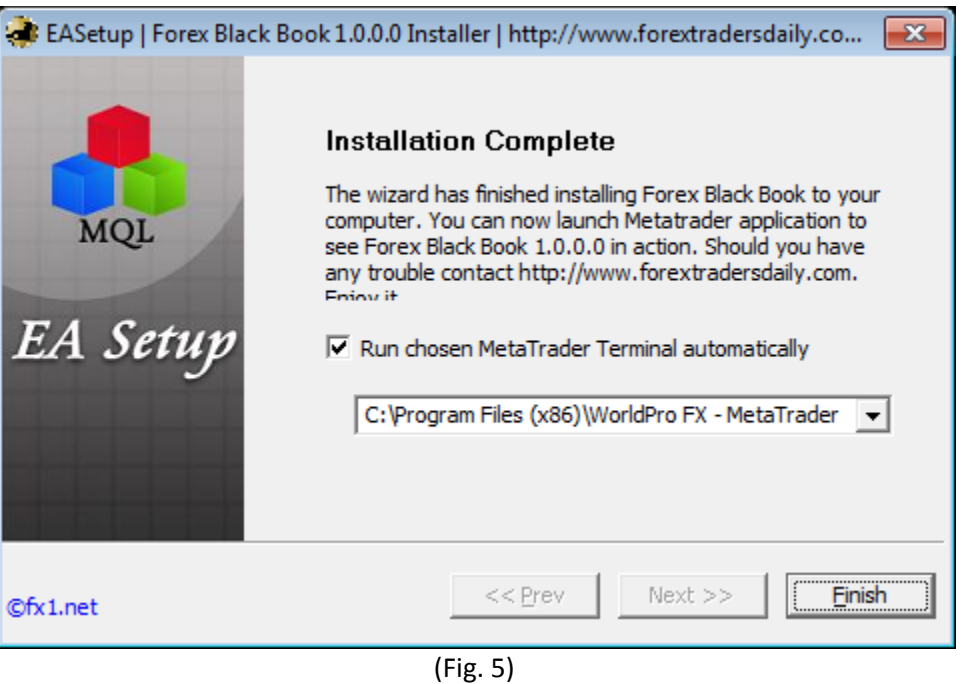

 After the MT4 terminal is open go to the Tools menu and select Options. Go to the Expert Advisors Tab and place a check in all of the left side boxes and uncheck all of the right side boxes – Click OK. (Fig. 6)

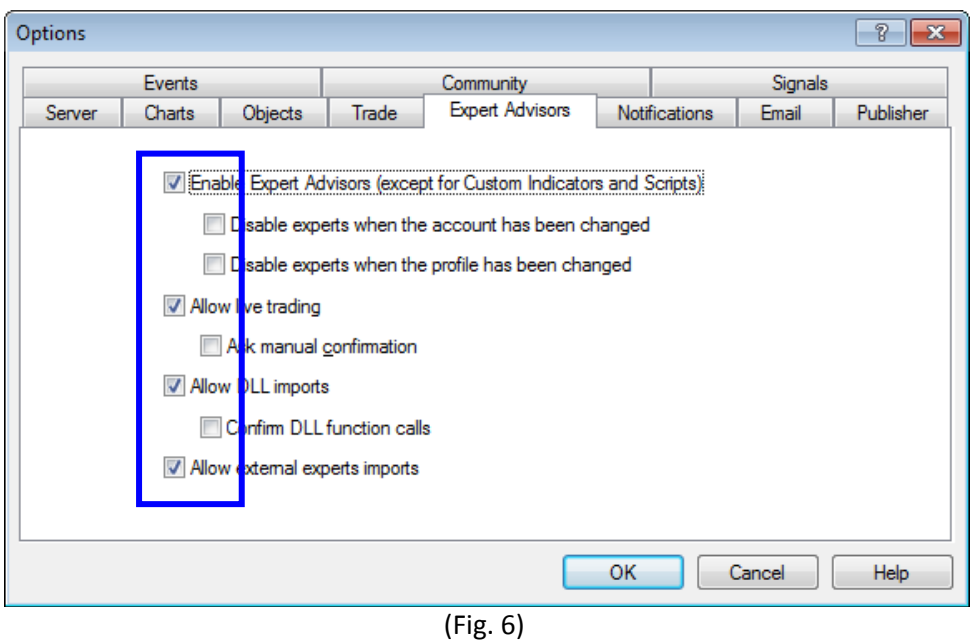

 All of the correct settings for the Black Book have been loaded onto a chart template. To load the indicator and template right click on the main chart window. Move your cursor to Template and then move to the FTD template and click on it to load. (Fig. 7)

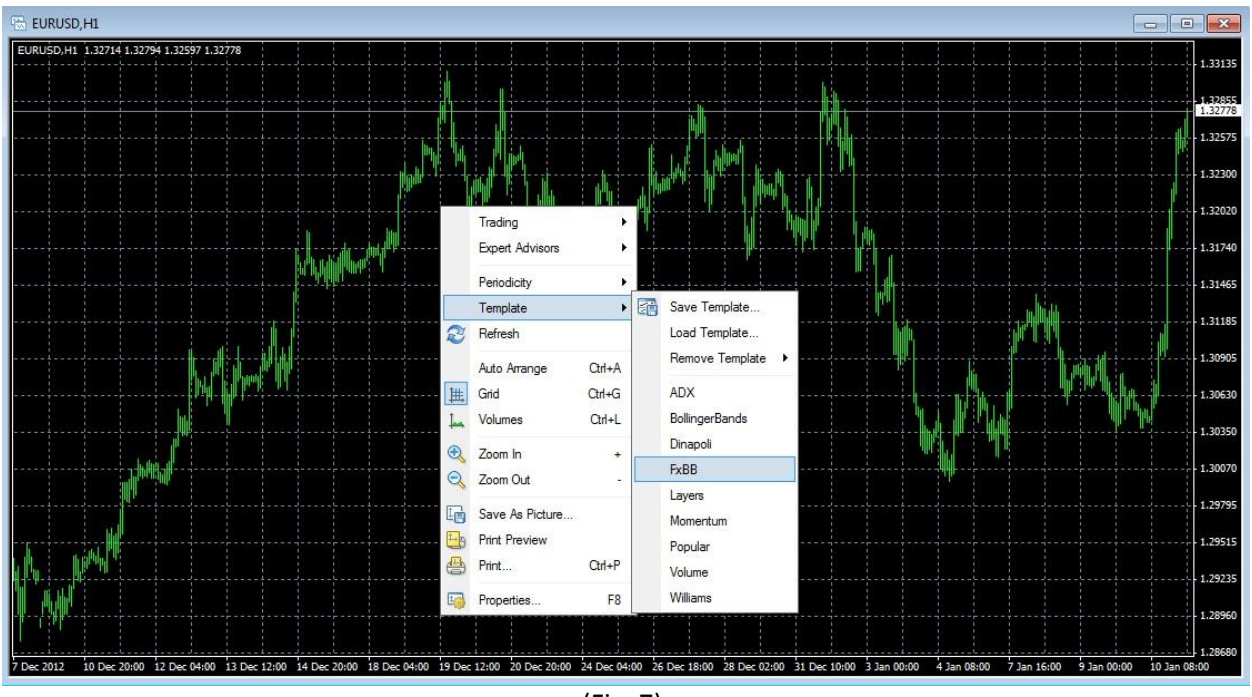

(Fig. 7)

• Input your Username and Password into the License Authorization window to Login. (Fig. 8)

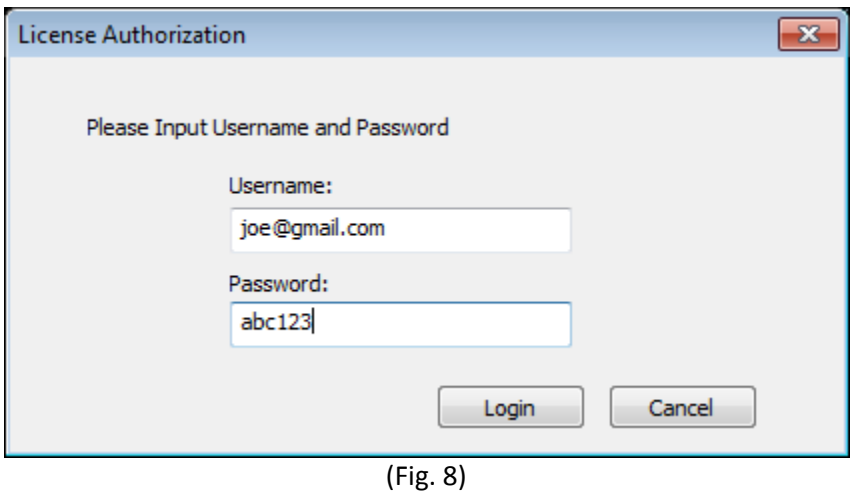

 After clicking the Login button it may take 1-5 minutes to load all of the historic date for each chart that you have loaded the Black Book indicator on to. Please be patient while it loads. You will not be able to use the charts until the data is fully loaded. When the load is complete, switch to the 4 hour chart, here you will see the trend indicator at the bottom of the chart, the signal arrows on the main chart and the targets on the right of the chart as seen below. (Fig. 9)

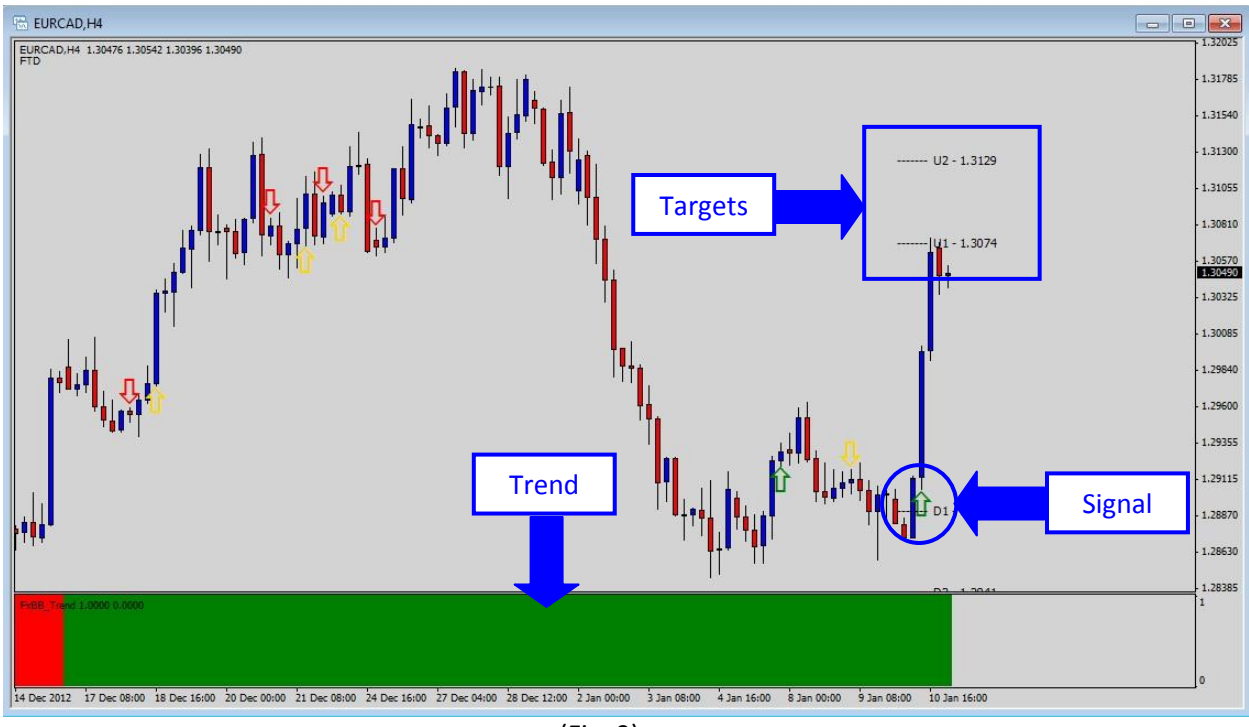

(Fig. 9)

## **Forex Black Book Basic Rules†**

- View the 4 hour chart for signals.
- Look at Trend color (bottom indicator) Red means trending down Green means trending up.
- Wait for the Signal Arrow to agree with Trend color (Red sell/Green buy)
- When the Signal Arrow and the Trend color agree enter with 4 units\*.
- Stop loss should be assessed at the nearest support/resistance levels.
- The Up and Down targets are used to scale out of the trade. Closing one unit at each target level. If the market goes into a range you may consider closing two units at the first target.
- When the Signal arrow is yellow AND in agreement with the Trend, you may enter with caution using only two units.

\*A unit should be based on your own personal trading plan and risk management practices. When you trade bigger, just adjust the size of the unit, not the number of units. For example: maximum number of lots available to trade divided by four equals one unit.

†These are the basic rules for using the Forex Black Book Trade Identifier. Please review the Forex Black Book training modules to ensure you have the fullest understanding of how to implement this tool into your own trading.